# **Picture Production**<br> **Picture Production**<br> **Picture Production**<br> **Picture Production**<br> **Picture Production**<br> **Picture Production and Bitmap Conversion**<br> **and Bitmap Conversion**<br> **A**<br> **A**<br> **A**<br> **A**<br> **A**<br> **A**<br> **A**<br> **CDEY037Z03**<br>
Dalian Good Display Co., Ltd. **Te Production<br>P Conversion<br>GDEY037Z03**<br><sup>Dalian Good Display Co., Ltd.</sup> GOOD DISPLAY

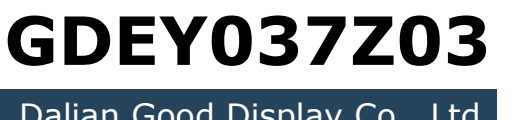

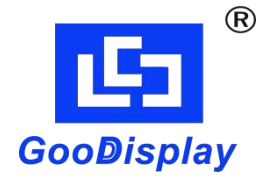

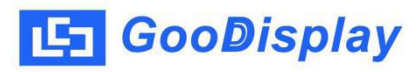

# **Picture Production and Bitmap Conversion for**

**GDEY037Z03**

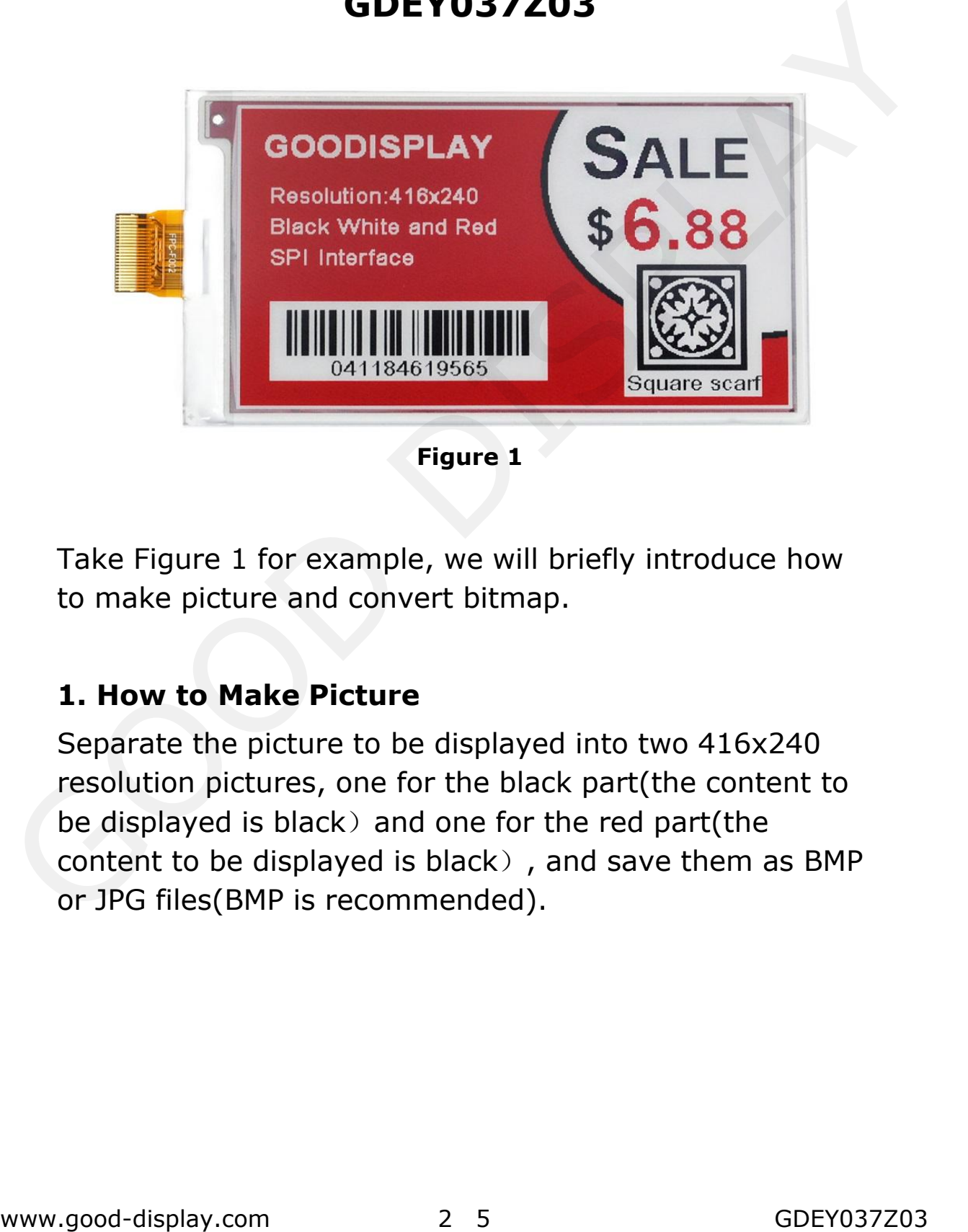

Take Figure 1 for example, we will briefly introduce how to make picture and convert bitmap.

# **1. How to Make Picture**

Separate the picture to be displayed into two 416x240 resolution pictures, one for the black part(the content to be displayed is black) and one for the red part(the content to be displayed is black), and save them as BMP or JPG files(BMP is recommended).

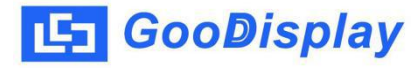

## **2. Bitmap Conversion**

Open Image2lcd.exe in the RAR package. The black and white picture Parameter setting is shown in Figure 2,The red picture mode Parameter setting is shown Figure 3 :

**2.1** Open the picture;

**2.2** "Output file type": Choose "C array (\*.c)";

**2.3** "Scan mode": Choose "Vertical Scan";

**2.4** "BitsPixel": Choose "monochrome";

**2.5** "Max Width and Height": Fill in "416" and "240" and click the arrow to confirm;

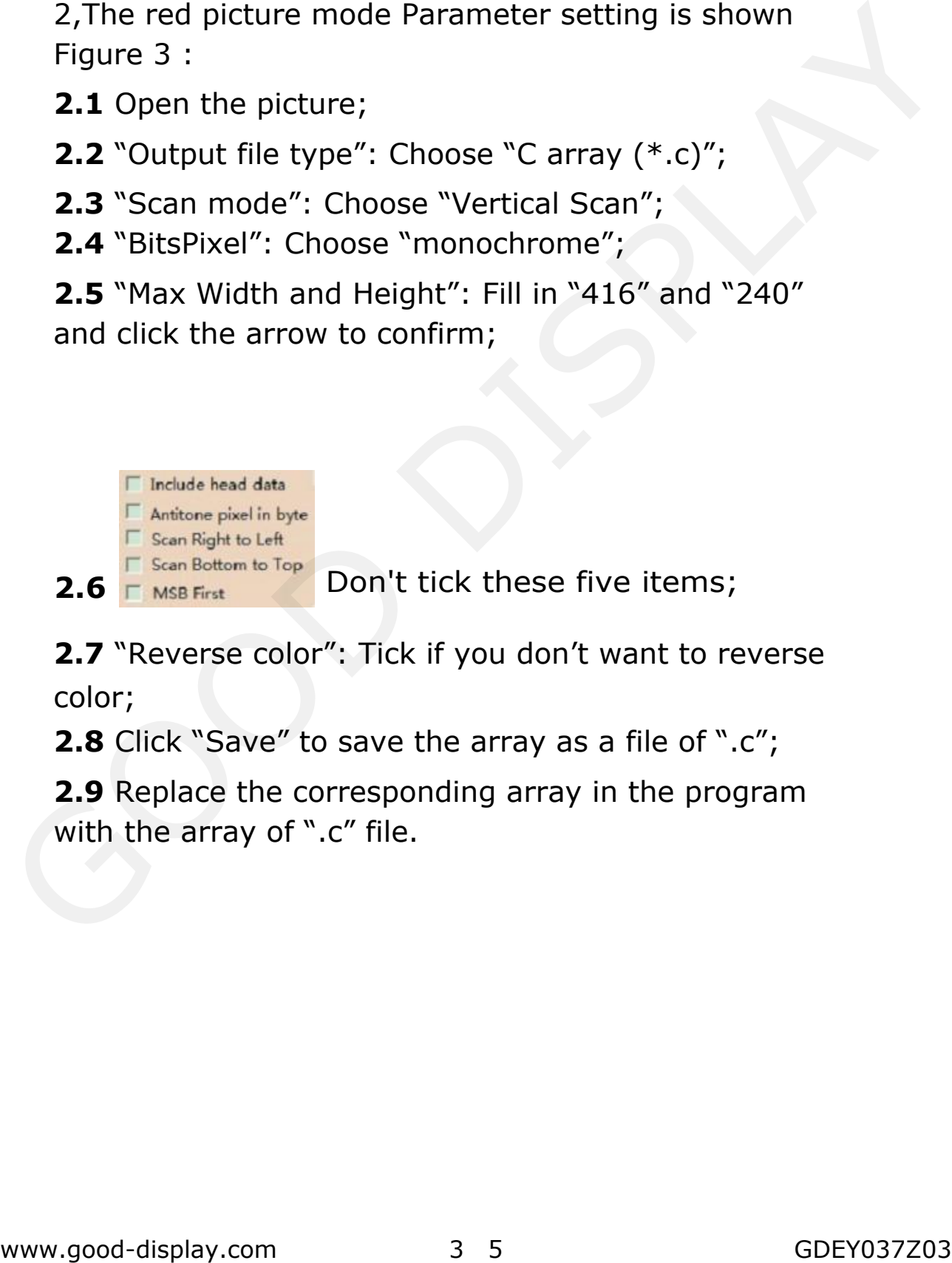

**2.7** "Reverse color": Tick if you don't want to reverse color;

**2.8** Click "Save" to save the array as a file of ".c";

**2.9** Replace the corresponding array in the program with the array of ".c" file.

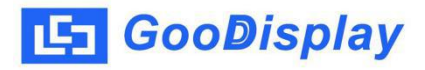

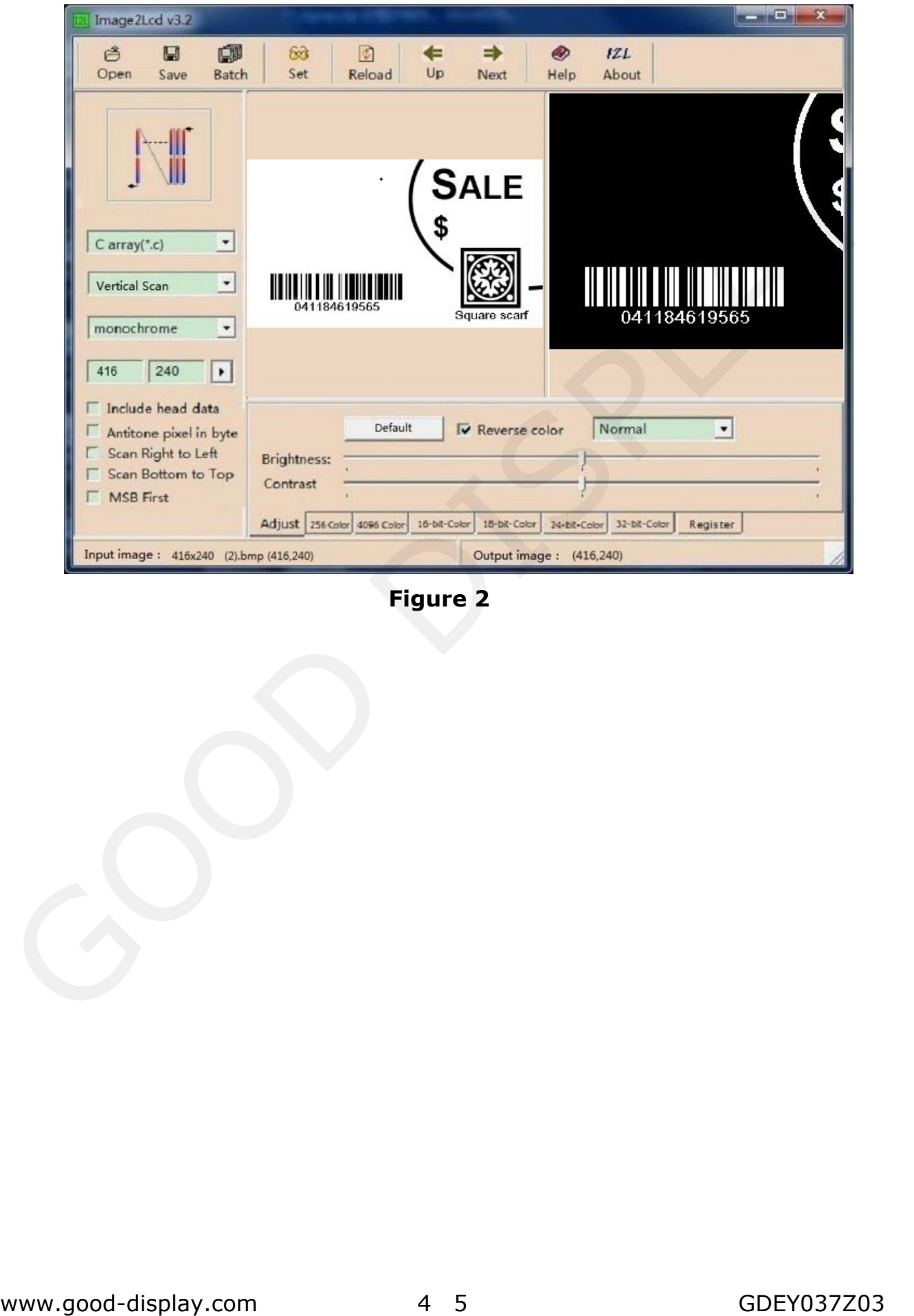

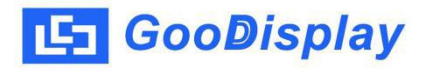

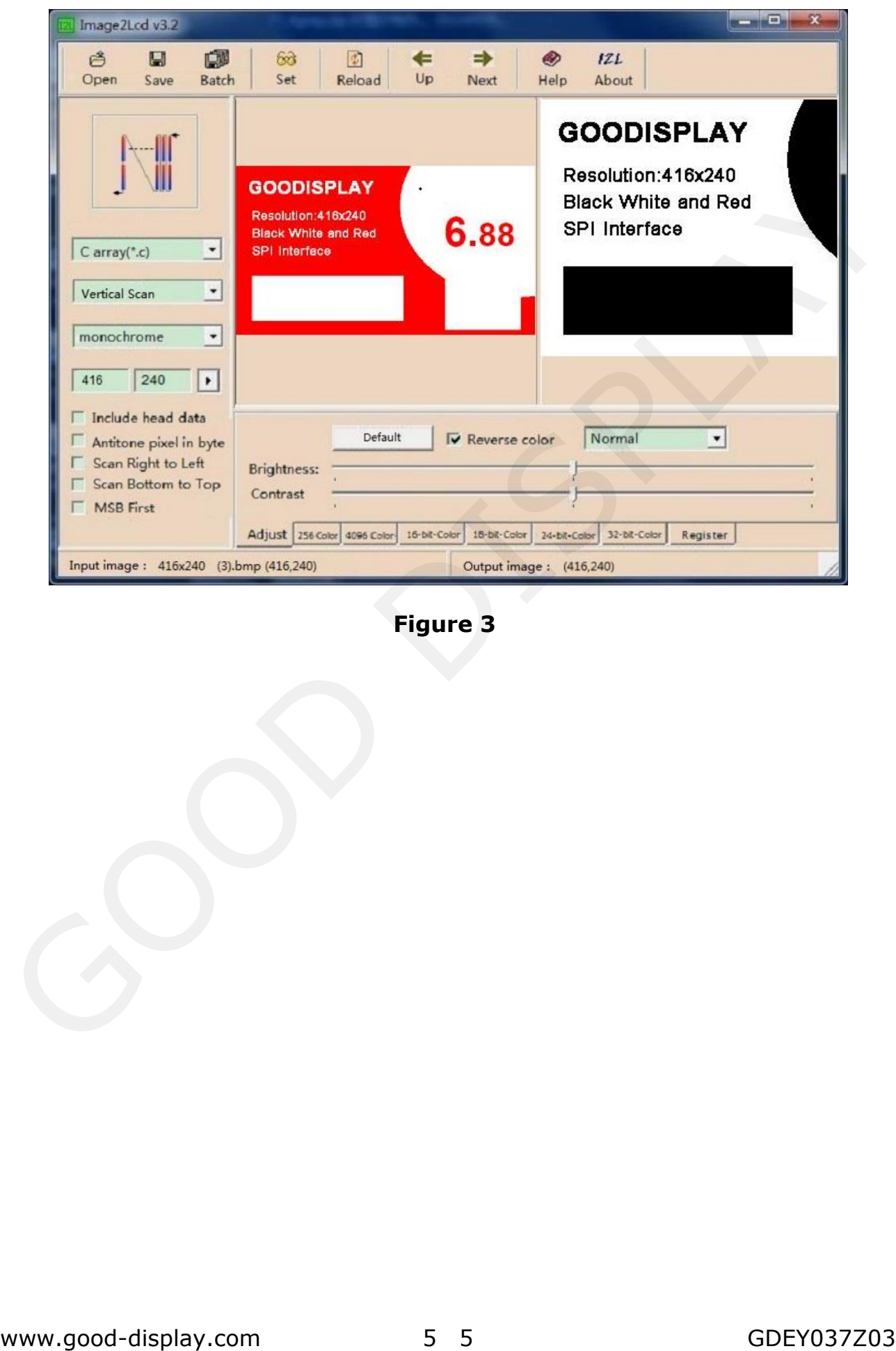

**Figure 3**